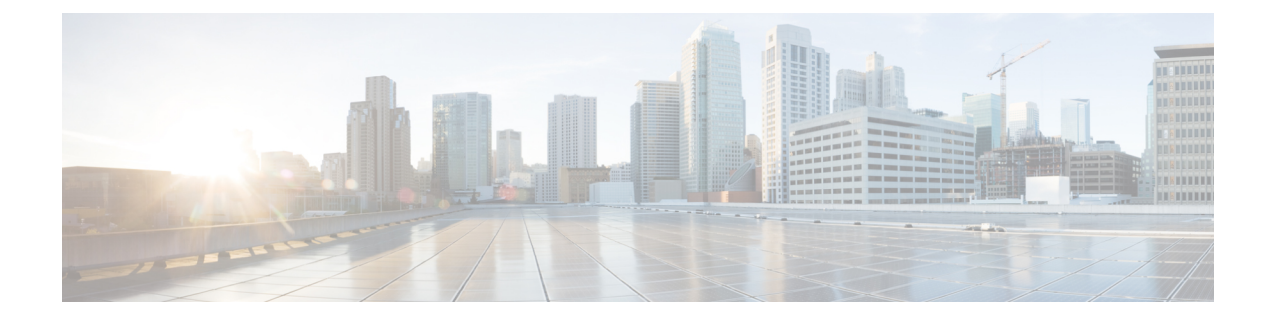

# セキュアな接続用の証明書管理

- 証明書 (1 [ページ\)](#page-0-0)
- CCE [証明書管理ユーティリティ](#page-0-1) (1 ページ)
- [転送中の安全な](#page-4-0) PII (5 ページ)
- Customer [Collaboration](#page-12-0) Platform (13 ページ)
- Transport Layer Security (TLS) の要件 (18 ページ)

# <span id="page-0-0"></span>証明書

証明書は、Web上のクライアントとサーバを認証することにより、ブラウザの通信が安全であ ることを確保するために使用されます。ユーザは、認証局から証明書を購入でき(CA 署名付 き証明書 - 推奨)、または自己署名証明書を使用できます。

# <span id="page-0-1"></span>自己署名証明書

自己署名証明書(名前が意味するとおり)は、認証局によって署名されるのではなく、そのア イデンティティを証明する同じエンティティによって署名されます。自己署名証明書は、CA 証明書ほど安全であるとはみなされませんが、多くのアプリケーションでデフォルトで使用さ れています。

# **CCE** 証明書管理ユーティリティ

シスコは、次の証明書管理ユーティリティを提供しています。

シスコ **SSL** 暗号化ユーティリティ:Web アプリケーションに使用される証明書管理ユーティ リティ。

**CiscoCertUtil**:自己署名証明書および CA 署名付き証明書を作成およびインストールするため に使用される証明書管理ユーティリティ。

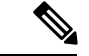

Unified CCE 証明書モニタリングサービスは、自己署名証明書および CA 署名付き証明書およ び証明書管理に使用されるキーをモニタします。サービスは、これらの証明書の有効性と有効 期限についてシステム管理者に警告します。詳細については、以下にある *Cisco Unified ICM/Contact Center Enterprise* サービスアビリティ ベスト プラクティス ガイド を参照してくだ さい。[http://www.cisco.com/c/en/us/support/customer-collaboration/unified-contact-center-enterprise/](http://www.cisco.com/c/en/us/support/customer-collaboration/unified-contact-center-enterprise/products-installation-and-configuration-guides-list.html) [products-installation-and-configuration-guides-list.html](http://www.cisco.com/c/en/us/support/customer-collaboration/unified-contact-center-enterprise/products-installation-and-configuration-guides-list.html) (注)

# **SSL** 暗号化ユーティリティ

現在、このユーティリティには元の名前が付きますが、SSL暗号化ユーティリティは、TLSで 使用するために Web サーバを設定します。 (注)

UnifiedCCEWebサーバは、安全なアクセス(HTTPS)用に設定されています。シスコは、TLS で使用する Web サーバの設定に役立つ SSL 暗号化ユーティリティ(SSLUtil.exe)を提供して います。

SSL暗号化ユーティリティは、WindowsServer 2016を実行しているサーバでのみサポートされ ています。 (注)

IIS などのオペレーティング システムの機能は、SSL 暗号化ユーティリティで実行される操作 を実行することもできます。ただし、シスコユーティリティを使用すると、プロセスが簡単に なります。

SSLInstall.exe は、<ICMInstallDrive>\icm\bin フォルダにあります。SSL 暗号化ユーティリティ は、セットアップの一部として、スタンドアロンモードで、または自動的に呼び出します。

SSL暗号化ユーティリティは、実行する操作に関連したログメッセージを生成します。セット アップの一部として実行されると、ログメッセージがセットアップ ログ ファイルに書き込ま れます。ユーティリティがスタンドアロンモードの場合、ログメッセージが SSL ユーティリ ティウィンドウおよび <SystemDrive>\temp\SSLUtil.log ファイルに表示されます。

SSL 暗号化ユーティリティは、次の主要な機能を実行します。

- SSL の設定 (SSL Configuration)
- SSL 証明書の管理

SSLTLS は、Windows Server 2016 にインストールされている Unified CCE Web アプリケーショ ンで使用できます。TLS 用のインターネット スクリプト エディタを設定できます。

### セットアップ中の **TLS** のインストール

デフォルトでは、セットアップにより、UnifiedCCEインターネットスクリプトエディタアプ リケーションで TLS が有効になります。

ユーティリティが開いている間、IIS マネージャを使用して TLS 設定を変更する場合は、SSL 設定ユーティリティを再起動する必要があります。 (注)

SSL 設定ユーティリティを使用すると、自己署名証明書の作成と、作成された証明書の IIS へ のインストールが容易になります。また、このツールを使用して IIS から証明書を削除するこ ともできます。設定の一部として呼び出された場合、SSL 設定ユーティリティは IIS に TLS ポートを443に設定します(空白である場合)。

インターネット スクリプト エディタで TLS を使用するには、インストール中にデフォルト設 定を受け入れ、サポートされているサーバが TLS を使用します。

セットアップ中に、ユーティリティは自己署名証明書を生成し、ローカルマシンストアにイン ポートし、Web サーバにインストールします。仮想ディレクトリが有効になり、256 ビット暗 号化を使用する TLS の設定されます。

セットアップ中に、証明書が存在する場合、または Web サーバに既存のサーバ証明書がイン ストールされている場合は、ログエントリが追加され、変更は適用されません。スタンドアロ ンモードでユーティリティを使用するか、IIS サービスマネージャを使用して証明書管理を変 更します。 (注)

### スタンドアロンモードでの暗号化ユーティリティ

スタンドアロンモードでは、SSL設定ユーティリティによって、ローカルマシンにインストー ルされているUnifiedICMインスタンスのリストが表示されます。インスタンスを選択すると、 ユーティリティにインストールされている Web アプリケーションとその SSL 設定が表示され ます。その後、Web アプリケーションの SSL 設定を変更できます。

SSL 設定ユーティリティを使用すると、自己署名証明書の作成と、作成された証明書の IIS へ のインストールが容易になります。また、このツールを使用して IIS から証明書を削除するこ ともできます。設定の一部として呼び出された場合、SSL 設定ユーティリティは IIS に TLS ポートを443に設定します(空白である場合)。

# <span id="page-2-0"></span>**CiscoCertUtil** ユーティリティ

CiscoCertUtilユーティリティを使用すると、CCEマシン上の証明書を管理し、システムがコン ポーネントをまたがって処理する PII を保護できます。

TLS が有効なコンポーネントは、このユーティリティを使用して証明書をセットアップしま す。CCEのセットアップでは、このユーティリティを使用して証明書を生成し、インストール します。

CiscoCertUtil ユーティリティ:

- 自己署名証明書を生成します。
- 証明書署名要求(CSR)を生成します。
- パーソナルフォルダの下にあるローカルマシンの証明書ストアにリモート証明書をインス トールします。
- パーソナルフォルダの下にあるローカルマシンの証明書ストアから証明書を削除します。
- 自己署名証明書を PEM 形式(X509 内線)で生成します。
- ファイル名 *host.key* を使用して対応するキーを生成します。
- 証明書を検証しません。
- 実行する操作に関連するログファイルを作成しません。エラーが発生すると、エラーログ がコンソールに表示されます。
- Windows Server を実行しているサーバでサポートされています。

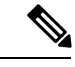

CiscoCertユーティリティを使用すると、自己署名証明書のみをイ ンストールまたは削除できます。 (注)

#### **CiscoCert** ユーティリティの使用

**CiscoCertUtil** *[/generateCert]|[/generateCSR]|[/generateCert /f]|[/remove <cert\_name>]|[/install <cert\_file>]| [/list]|[/help]|* コマンドを使用します。

- ここで、
- **1.** */list* は、信頼されたルートの下のローカルマシンストアに存在する証明書のリストを表示 します。
- **2.** */generateCert* は、ファイル名 *host.pem* とファイル名 *host.key* のキーを使用して自己署名証 明書を生成します。自己署名証明書はC:\icm\ssl\certsに、キーはC:\icm\ssl\keys にコピーされます。キーが存在する場合は、同じキーを使用して自己署名証明書 *host.pem* を生成します。2048 ビットの RSA キー長が使用されます。

*/generateCert* コマンド は *host.key* と *host.pem* を上書きしません。既存の自己署名証明書を 上書きするには、*/generateCert /f* コマンドを使用します。このコマンドは、すでにシステ ムで使用可能な場合、*host.key* と *host.pem* を上書きします。

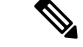

- CCEのインストール中は、自己署名証明書がすでに生成されます。新しい証明書を生成する必 要がある場合にのみ */generateCert* コマンドを使用する必要があります。たとえば、証明書の キーが侵害された場合や、自己署名証明書の有効期限が切れた場合に、証明書を生成する必要 がある場合があります。 (注)
	- **3.** */generateCSR* は、ファイル名 *host.csr* と、ファイル名 *host.key*(秘密キー)を持つキーを使 用して CSR を生成します。その後、*host.csr* は認証局に送信され、デジタル ID 証明書を取 得します。キーが存在する場合、*host.csr* の生成に同じキーが使用されます。
	- **4.** */remove <certificate\_name>* は、証明書 *<cert\_name>* をパーソナルフォルダの下のローカル マシンの証明書ストアから削除します。コマンドの実行に失敗すると、エラーメッセージ が表示されます。存在する証明書のリストを表示するには、*/list* コマンドを使用します。
	- **5.** */install<cert\_file\_path>* は、*<cert\_file\_path>* の下で説明されている証明書をパーソナルフォ ルダの下のローカルマシン証明書ストアにインストールします。コマンドの実行に失敗す ると、エラーメッセージが表示されます。

このコマンドの例を示します。

CiscoCertUtil /install c:\icm\ssl\certs\host.pem.

**6.** */help* は、コマンドの使用方法を表示します。

*remove* コマンドが失敗した場合は、*list* コマンドを使用して、削除しようとした証明書がロー カルマシンの証明書ストアに存在するかどうかを確認します。 (注)

# <span id="page-4-0"></span>転送中の安全な **PII**

ContactCenter Enterpriseソリューションは、クレジットカード情報、PIN、その他の機密情報を 含む顧客の機密性の高い個人識別情報(PII)を処理します。このような機密情報は ECC 変数 でシステム全体に送信され、利用される可能性があります。

GED 188、GED 125、GED 145、および MR carryPII などのトランスポートチャネルは、攻撃を 受けやすいです。したがって、PII を移送するトランスポートチャネルを確保し、いかなる脅 威からでも保護する必要があります。

PII の確保は、規制のセキュリティ コンプライアンスにも準拠している必要があります。CCE ソリューションは、TLS プロトコルを使用して、PII をサポートするトランスポートチャネル のセキュリティを有効にします。

セントラルコントローラと PG 間の通信チャネルは安全ではありません。エンドツーエンドの ソリューションのセキュリティについては、IPSec ネットワーク分離ゾーンを使用します。 (注)

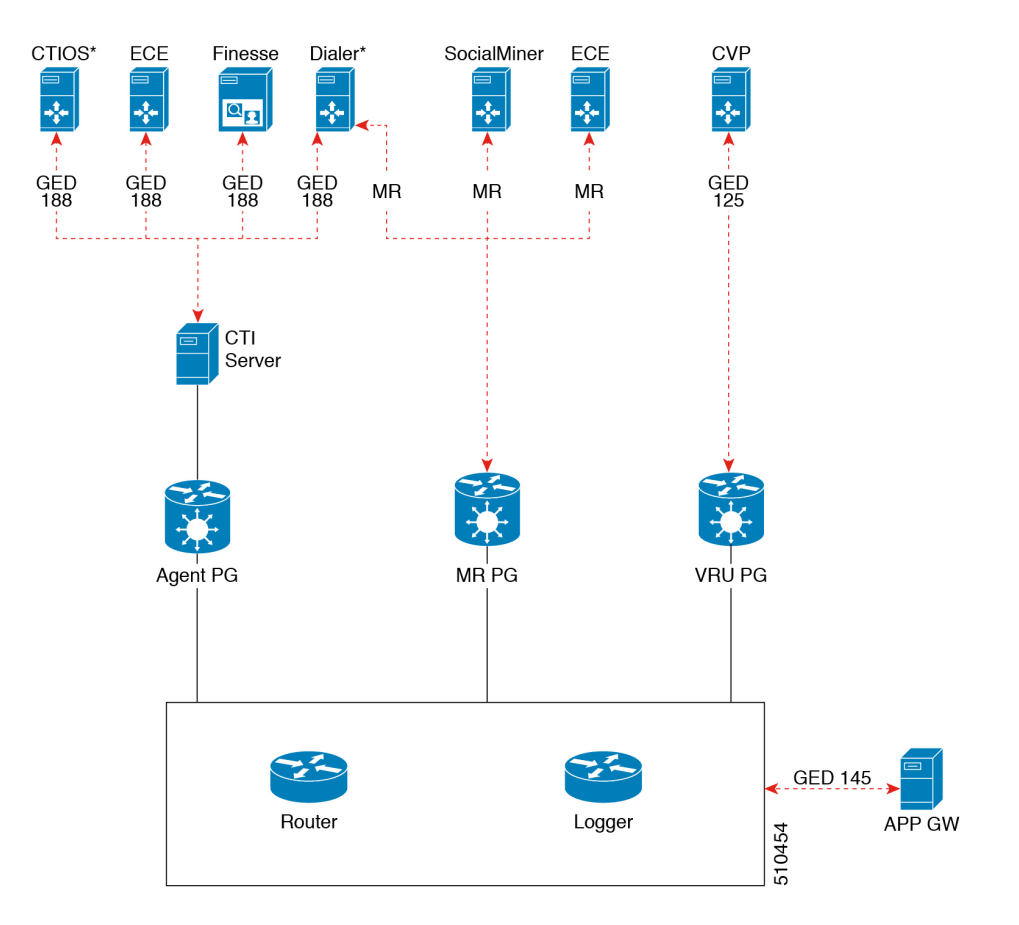

図 **<sup>1</sup> :** セキュリティで保護された接続の例

次の表に、セキュアな接続、サーバからクライアントへの対応マトリクス、および使用される プロトコルの導入例を示します。

| 使用例                                                                                         | サーバ | サポート対象クライア  [プロトコル<br>ント | (Protocol) ]   |
|---------------------------------------------------------------------------------------------|-----|--------------------------|----------------|
| セキュアなセルフサー CVP<br>ビス通信:セルフサー<br>ビス通信を保護するた<br>めに、CVP および<br>VRUPG でのセキュア<br>な接続を有効にしま<br>す。 |     | VRU PG                   | <b>GED 125</b> |

Ι

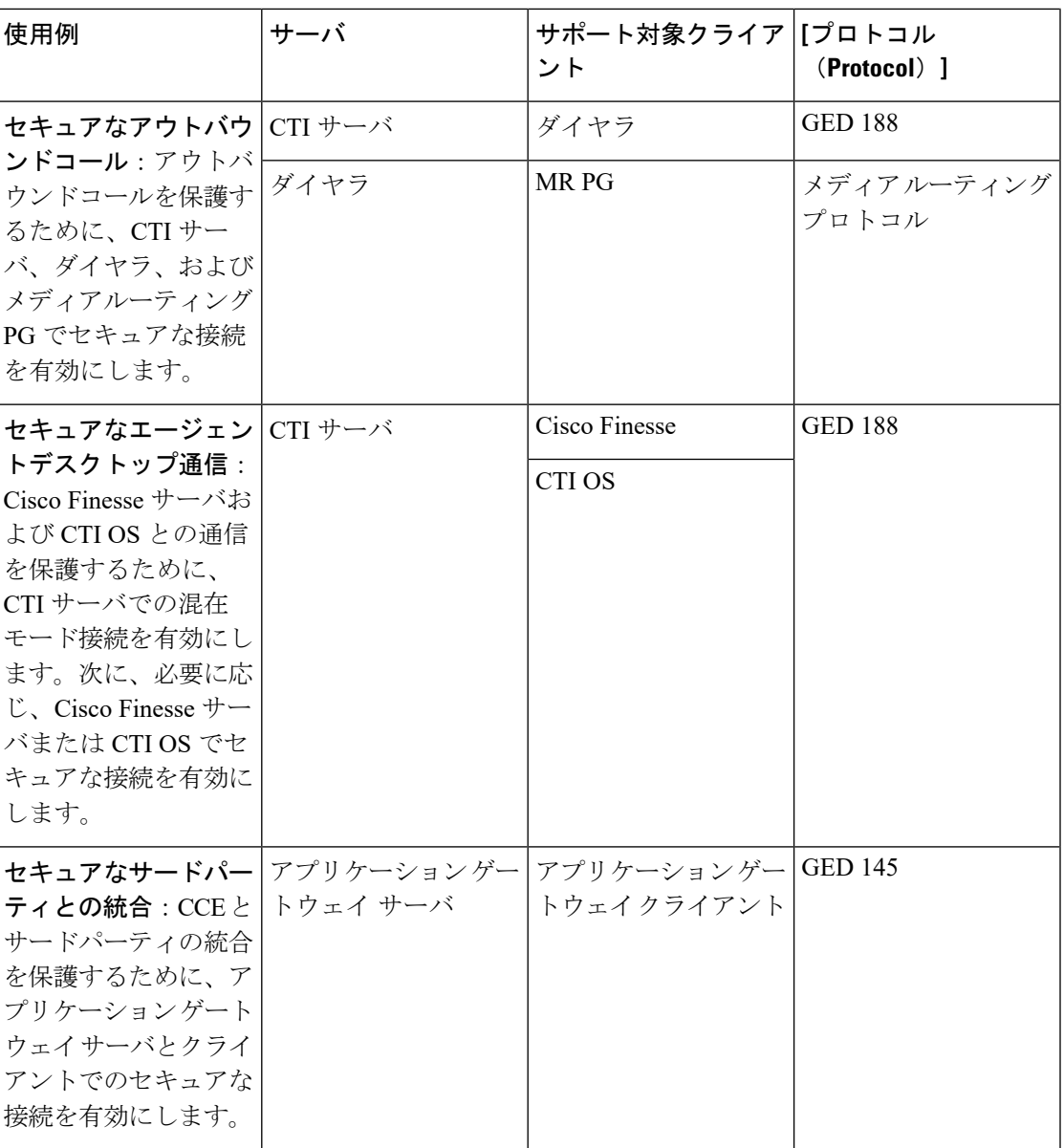

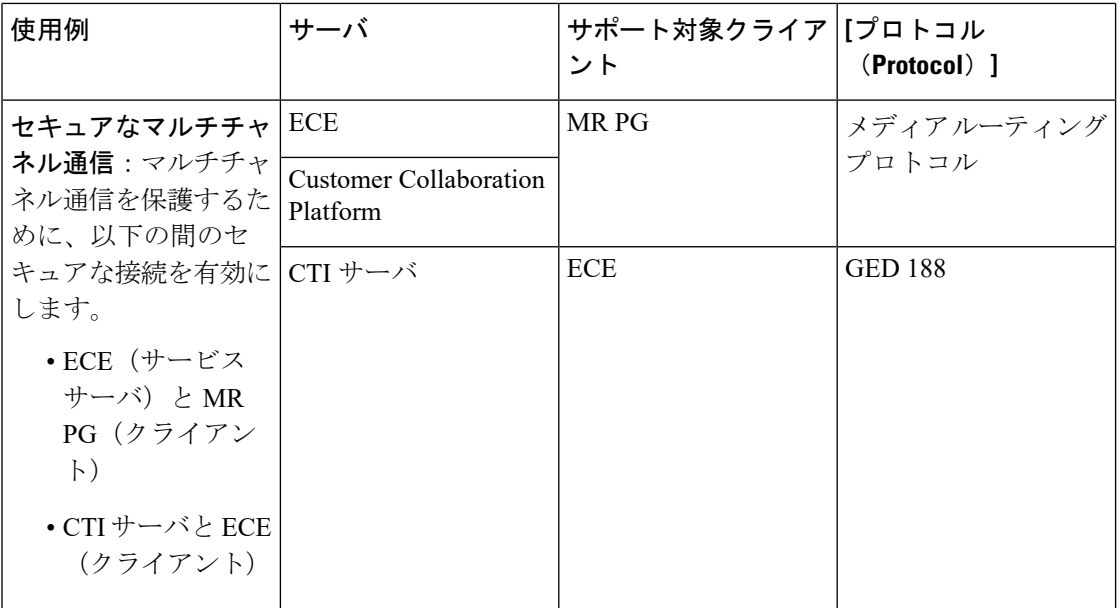

サーバとクライアント間のセキュアな接続を確立するには、次のいずれかのセキュリティ証明 書を使用して相互認証を作成する必要があります。

- 自己署名証明書
- サードパーティー CA 署名付き証明書

たとえば、CTIサーバとダイヤラ間で自己署名証明書を交換してセキュアな接続を確立する場 合は、次の手順を実行する必要があります。

- **1.** CTI サーバで利用可能な自己署名証明書をコピーしてダイヤラにインストールします。有 効な証明書をまだ利用できない場合は、新しい証明書を生成する必要があります。詳細に ついては、[自己署名証明書の管理](#page-9-0) (10 ページ)を参照してください。
- **2.** 同様に、ダイヤラで利用可能な自己署名証明書を CTI サーバにコピーしてインストールし ます。

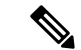

- クライアントとサーバが同じマシン上にある場合は、マシンで利用可能なセキュリティ証明書 を、サーバまたはクライアントによって信頼されているストアに1度置く必要があります。証 明書を信頼されているストアに 2 度目に配置しようとすると失敗します。詳細については、 CiscoCertUtil [ユーティリティ](#page-2-0) (3 ページ)を参照してください。 (注)
	- **3.** 次に、それぞれのインターフェイスで **[**セキュアな接続を有効にする(**Enable Secured Connection**)**]** チェックボックスをオンにする必要があります。この場合は、**[**アウトバウ ンドオプションダイヤラのプロパティ(**OutboundOption DialerProperties**)**]**画面の**[CTI** サーバコンポーネントのプロパティ(**CTI Server Component Properties**)**]** 画面で **[**セキュ アな接続を有効にする(**EnableSecured Connection**)**]**チェックボックスをオンにする必要 があります。

詳細については、次のガイドを参照してください。

- Cisco Unified Contact Center Enterprise インストールおよびアップグレード ガイド at [https://www.cisco.com/c/en/us/support/customer-collaboration/unified-contact-center-enterprise/](https://www.cisco.com/c/en/us/support/customer-collaboration/unified-contact-center-enterprise/products-installation-guides-list.html) [products-installation-guides-list.html](https://www.cisco.com/c/en/us/support/customer-collaboration/unified-contact-center-enterprise/products-installation-guides-list.html)
- Unified Contact Center Enterprise アウトバウンド オプション ガイド at [https://www.cisco.com/c/en/us/support/customer-collaboration/unified-contact-center-enterprise/](https://www.cisco.com/c/en/us/support/customer-collaboration/unified-contact-center-enterprise/products-user-guide-list.html) [products-user-guide-list.html](https://www.cisco.com/c/en/us/support/customer-collaboration/unified-contact-center-enterprise/products-user-guide-list.html)

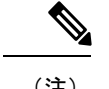

(注) 証明書を交換し、ソリューションのA側とB側の両方で個別にセキュアな接続を確立します。

(注)

証明書の追加、削除、更新など、証明書で新しいタスクを実行する場合は、必ずサービスを再 起動して新しい接続を確立してください。

同様に、表「セキュア接続についてのサーバとクライアント間マトリクス」に記載された他の サーバとクライアント間でセキュアな接続を確立することもできます。

他のコンポーネント間のセキュアな接続については、次のガイドを参照してください。

- CVP と VRU PG 間のセキュアな接続については、[http://www.cisco.com/c/en/us/support/](http://www.cisco.com/c/en/us/support/customer-collaboration/unified-customer-voice-portal/products-installation-and-configuration-guides-list.html) [customer-collaboration/unified-customer-voice-portal/](http://www.cisco.com/c/en/us/support/customer-collaboration/unified-customer-voice-portal/products-installation-and-configuration-guides-list.html) [products-installation-and-configuration-guides-list.html](http://www.cisco.com/c/en/us/support/customer-collaboration/unified-customer-voice-portal/products-installation-and-configuration-guides-list.html) にある 『*Configuration Guide for Cisco Unified Customer Voice Portal*』 を参照してください。
- ダイヤラとのセキュアな接続については、[https://www.cisco.com/c/en/us/support/](https://www.cisco.com/c/en/us/support/customer-collaboration/unified-contact-center-enterprise/products-user-guide-list.html) [customer-collaboration/unified-contact-center-enterprise/products-user-guide-list.html](https://www.cisco.com/c/en/us/support/customer-collaboration/unified-contact-center-enterprise/products-user-guide-list.html) にある *Unified Contact Center Enterprise* アウトバウンド オプション ガイド を参照してください。
- CTI サーバと Cisco Finesse 間のセキュアな接続については、[https://www.cisco.com/c/en/us/](https://www.cisco.com/c/en/us/support/customer-collaboration/finesse/products-user-guide-list.html) [support/customer-collaboration/finesse/products-user-guide-list.html](https://www.cisco.com/c/en/us/support/customer-collaboration/finesse/products-user-guide-list.html) にある Finesse [の証明書の管](#page-10-0) 理 (11 [ページ\)](#page-10-0) と を参照してください。
- CTI サーバと CTI OS 間のセキュアな接続については、[https://www.cisco.com/c/en/us/support/](https://www.cisco.com/c/en/us/support/customer-collaboration/unified-contact-center-enterprise/products-installation-guides-list.html) [customer-collaboration/unified-contact-center-enterprise/products-installation-guides-list.html](https://www.cisco.com/c/en/us/support/customer-collaboration/unified-contact-center-enterprise/products-installation-guides-list.html) にあ る Cisco Unified ICM CTI OS システム マネージャ ガイド を参照してください。
- アプリケーション ゲートウェイ サーバとクライアント間のセキュアな接続については、 次にある Cisco Unified ICM/Contact Center Enterprise コンフィギュレーション ガイド を参 照してください。[https://www.cisco.com/c/en/us/support/customer-collaboration/](https://www.cisco.com/c/en/us/support/customer-collaboration/unified-contact-center-enterprise/products-installation-and-configuration-guides-list.html) [unified-contact-center-enterprise/products-installation-and-configuration-guides-list.html](https://www.cisco.com/c/en/us/support/customer-collaboration/unified-contact-center-enterprise/products-installation-and-configuration-guides-list.html)
- セキュアなマルチチャネル接続については、[https://www.cisco.com/c/en/us/support/](https://www.cisco.com/c/en/us/support/customer-collaboration/unified-contact-center-enterprise/products-installation-and-configuration-guides-list.html) [customer-collaboration/unified-contact-center-enterprise/](https://www.cisco.com/c/en/us/support/customer-collaboration/unified-contact-center-enterprise/products-installation-and-configuration-guides-list.html) [products-installation-and-configuration-guides-list.html](https://www.cisco.com/c/en/us/support/customer-collaboration/unified-contact-center-enterprise/products-installation-and-configuration-guides-list.html) にある Cisco Unified ICM/Contact Center Enterprise コンフィギュレーション ガイド を参照してください。

• セキュアな接続のポートの詳細については、[https://www.cisco.com/c/en/us/support/](https://www.cisco.com/c/en/us/support/customer-collaboration/unified-contact-center-enterprise/products-installation-and-configuration-guides-list.html) [customer-collaboration/unified-contact-center-enterprise/](https://www.cisco.com/c/en/us/support/customer-collaboration/unified-contact-center-enterprise/products-installation-and-configuration-guides-list.html) [products-installation-and-configuration-guides-list.html](https://www.cisco.com/c/en/us/support/customer-collaboration/unified-contact-center-enterprise/products-installation-and-configuration-guides-list.html) にある Cisco Unified Contact Center Enterprise Solutions ポート使用状況ガイド を参照してください。

## 証明書とキーの場所

証明書、中間証明書、信頼できる証明書、およびキーをそれぞれのマシンの次のディレクトリ に保存します。

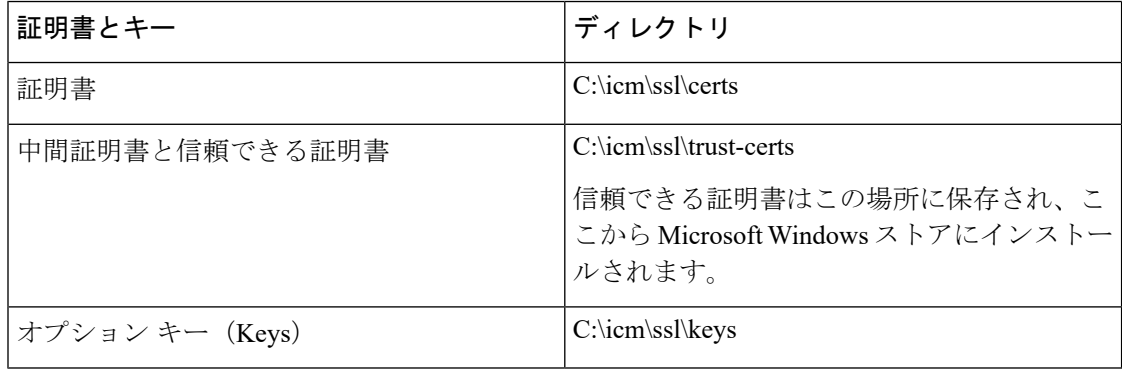

証明書を生成してインストールする手順については、このセクションで説明します。

## <span id="page-9-0"></span>自己署名証明書の管理

インターフェイス-サーバ-クライアント関係の範囲内でサーバとして定義されているマシン上 の指定されたフォルダに、自己署名証明書を生成してコピーするには、次の手順を使用しま す。

**/generateCert /generateCert /f** および **generateCSR** のコマンドについては、[CiscoCertUtil](#page-2-0) ユー [ティリティ](#page-2-0) (3 ページ) のコマンドの説明を参照してください。

#### **Windows** オペレーティングシステム上で実行されているシステムの証明書の管理

Windowsオペレーティングシステム上で実行されているシステムの証明書を管理するには、次 の手順を参照してください。

クライアントマシンへのサーバ証明書のインストール

#### 手順

ステップ **1** サーバマシンで、以下のコマンドを使用して証明書を生成します: *<Install\_Dir>:\icm\bin>CiscoCertUtil /generateCert*。このコマンドは、PEM 形式の証明書を生成 し、このパス C:\icm\ssl\certs にコピーします。

有効な自己署名証明書がすでに利用可能な場合は、ステップ2に進みます。詳細については、 CiscoCertUtil [ユーティリティ](#page-2-0) (3 ページ) にある */generateCert* セクションを参照してくださ い。

- ステップ **2** パス c:\icm\ssl\certs に移動します。
- ステップ **3 host.pem** を クライアントマシンの一時的な場所にコピーします。
- ステップ **4** クライアントマシン上で、次のコマンドを使用して、信頼された証明書ストアにこの証明書 ファイルをインストールします:*CiscoCertUtil /install c:\icm\ssl\certs\host.pem*。証明書ファイル がクライアントマシンの信頼された証明書ストアに既に存在している場合は、新しい証明書 ファイルをインストールする前に、この既存の証明書ファイルを削除します。
- ステップ **5** 証明書ファイルが正常にインストールされたことを確認するには、*CiscoCertUtil /list* コマンド を実行します。次に、サーバホスト名が LOCAL MACHINE/ROOT の下にリストされたかを確 認します。

サーバへのクライアント証明書のインストール

手順

ステップ **1** クライアントシステムで、以下のコマンドを使用して証明書を生成します: *<Install\_Dir>:\icm\bin>CiscoCertUtil /generateCert*。このコマンドは、PEM 形式の証明書を生成 し、このパス C:\icm\ssl\certs にコピーします。

> 有効な自己署名証明書がすでに利用可能な場合は、ステップ2に進みます。詳細については、 CiscoCertUtil [ユーティリティ](#page-2-0) (3 ページ) にある */generateCert* セクションを参照してくださ い。

- ステップ **2** c:\icm\ssl\certs に移動します。
- ステップ **3 host.pem** をサーバの一時的な場所にコピーします。
- ステップ **4** サーバ上で、次のコマンドを使用して、信頼された証明書ストアにこの証明書ファイルをイン ストールします:*CiscoCertUtil /install c:\icm\ssl\certs\host.pem*。証明書ファイルがサーバの信頼 された証明書ストアに既に存在している場合は、新しい証明書ファイルをインストールする前 に、この既存の証明書ファイルを削除します。
- ステップ **5** 証明書ファイルが正常にインストールされたことを確認するには、*CiscoCertUtil /list* コマンド を実行します。次に、クライアントホスト名が LOCAL MACHINE/ROOT の下にリストされた かを確認します。

#### 次のタスク

証明書のインストール後、対応するサービスを再起動します。

#### <span id="page-10-0"></span>**Finesse** の証明書の管理

Finesse サーバのセキュリティ証明書管理については、次の手順を参照してください。

Finesse サーバからの証明書のエクスポート

セキュリティ証明書を Finesse サーバからエクスポートするには、次の手順を使用します。

#### 手順

ステップ **1** Finesse サーバの Cisco Unified Operating System の管理ページにログインします。

Finesse サーバ(http://FQDN of Finesse server:8443/cmplatform)の FQDN パス を使用してログインします。

- ステップ **2 [**セキュリティ(**Security**)**]** > **[**証明書の管理(**Certificate Management**)**]** を選択します。
- **ステップ3** [検索 (Find) ] をクリックします。
- ステップ **4** Tomcat証明書のリストが表示されるかどうかに基づいて、次のいずれかの手順を実行します。
	- Tomcat 証明書がリストされていない場合は、次の項目を実行します。
		- [新規作成(Generate New)] をクリックします。
		- 証明書の作成が完了したら、VOS サーバを再起動します。
		- この手順を再度行います。
	- Tomcat 証明書がリストされている場合は、次の項目を実行します。
		- 証明書をクリックして選択します。[.pemファイルのダウンロード(Download .pem file)] をクリックして、ファイルをデスクトップに保存します。
		- 選択した証明書に、サーバのホスト名が含まれていることを確認します。

### 次のタスク

すべての Finesse サーバノードで、次の手順を実行します。

Finesse サーバへの証明書のインポート

セキュリティ証明書を Finesse サーバにインポートするには、次の手順を使用します。

#### 手順

ステップ **1** Finesse サーバの Cisco Unified Operating System の管理ページにログインします。

Finesse  $\forall -\land$  (http://FQDN of Finesse server:8443/cmplatform) の FQDN パス を使用してログインします。

ステップ **2 [**セキュリティ(**Security**)**]** > **[**証明書の管理(**Certificate Management**)**]** を選択します。 ステップ **3** [Upload Certificate] をクリックします。

ステップ **4 [**証明書の名前(**Certificate Name**)**]** > **[tomcat-trust]** を選択します。

ステップ **5 [**参照(**Browse**)**]**をクリックします。

.pem ファイル拡張子を使用して、CTI サーバ証明書の場所を参照します。

ステップ **6** ファイルを選択し、[ファイルのアップロード(Upload File)] をクリックします。

#### 次のタスク

残りのロードされていない証明書について、ステップ 3 ~ 6 を繰り返します。

すべての証明書をアップロードした後、Finesse Tomcatアプリケーションを再起動します。

# サードパーティ **CA** 署名付き証明書の生成とコピー

相互認証にサードパーティ認証局(CA)の署名付き証明書を使用している場合は、 [https://www.cisco.com/c/en/us/support/customer-collaboration/unified-contact-center-enterprise/](https://www.cisco.com/c/en/us/support/customer-collaboration/unified-contact-center-enterprise/products-installation-guides-list.html) [products-installation-guides-list.html](https://www.cisco.com/c/en/us/support/customer-collaboration/unified-contact-center-enterprise/products-installation-guides-list.html) にある『*Cisco Unified Contact Center Enterprise* インストレー ションおよびアップグレードガイド』の「*CA*証明書」の「CA証明書」のセクションを参照し てください。

# <span id="page-12-0"></span>**Customer Collaboration Platform**

# **Customer Collaboration Platform**アプリケーションアクセスの制御

デフォルトでは、 Customer Collaboration Platform管理ユーザインターフェースへのアクセスは 制限されています。管理者は、クライアントの IP アドレスを許可してアクセス権を提供し、 許可リストからクライアントの IP を削除してアクセス権を取り消すことができます。許可リ ストを変更する場合は、Cisco Tomcat を再起動する必要があります。

(注) IP アドレス範囲とサブネットマスクはサポートされていません。

### **utils whitelist admin\_ui list**

このコマンドは、許可されている IP アドレスをすべて表示します。このリストは、着信要求 の送信元を承認するために使用されます。

#### 構文

**utils whitelist admin\_ui list**

例

admin: utils whitelist admin\_ui list Admin UI whitelist is: 10.232.20.31 10.232.20.32 10.232.20.33 10.232.20.34

### **utils whitelist admin\_ui add**

このコマンドは, 指定された IP アドレスをアドレスの許可リストに追加します。

構文

**utils whitelist admin\_ui add**

例

```
admin:utils whitelist admin_ui add 10.232.20.33 Successfully added IP:
10.232.20.33 to the whitelist Restart Cisco Tomcat for the changes to take
effect
```
### **utils whitelist admin\_ui delete**

このコマンドは、指定された IP アドレスを許可リストから削除します。

構文

**utils whitelist admin\_ui delete**

例

```
admin:utils whitelist admin ui delete 10.232.20.34 Successfully deleted IP:
10.232.20.34 from the whitelist Restart Cisco Tomcat for the changes to take
effect
```
## **CA** 署名付き証明書の取得

サインインするごとに、ブラウザがサーバによって提示された証明書を検証します。証明書が 信頼されたルート認証局(CA)によって署名されていない場合、ブラウザは通常、ユーザが 明示的に許可するまで接続を許可しません。これを回避するには、CAによって署名されたルー ト証明書を取得し、Customer Collaboration Platform の上にインストールする必要があります。

Unified OS の管理の証明書管理ユーティリティを使用して、これを行います。

**[**管理(**Administration**)**]** タブ **> [**プラットフォーム管理(**Platform Administration**)**]** から Unified OS の管理を開きます。

#### 証明書を取得する方法

- **1.** セキュリティ **>** 証明書管理 **> CSR**の生成を選択します。
- **2.** 生成が成功したら、**[CSR** のダウンロード(**Download CSR**)**]** をクリックします。
- **3.** CSRを使用して、認証局(CA)から署名付きのアプリケーション証明書とCAルート証明 書を取得します。

#### 証明書をアップロードする方法

- **1.** 証明書を受け取った場合は、**[**管理(**Administration**)**] > [**プラットフォーム管理(**Platform Administration**)**]** から Unified OS 管理を開きます。
- **2. [**セキュリティ(**Security**)**] > [**証明書の管理(**Certificate Management**)**] > [**証明書のアッ プロード(**Upload Certificate**)**]** を選択します。
- **3.** [Certificate Name] リストから、証明書の名前を選択します。
- **4.** ルート証明書をアップロードします。
	- **1.** [アップロード(Upload)] ダイアログボックスで、ドロップダウンリストから **tomcat trust** を選択します。
	- **2.** ファイルを参照し、**[**開く(**Open**)**]** をクリックします。
	- **3.** [ファイルのアップロード(Upload File)] をクリックします。
- **5.** アプリケーション証明書をアップロードします。
	- **1.** [アップロード(Upload)] ダイアログボックスで、ドロップダウンリストから **tomcat** を選択します。
	- **2.** [ルート証明書(Root Certificate)] テキストボックスに CA ルートの名前を入力しま す。
	- **3.** ファイルを参照し、**[**開く(**Open**)**]** をクリックします。
	- **4. [**ファイルのアップロード(**Upload File**)**]** をクリックします。

CA 署名付き証明書の詳細については、Unified OS の管理のオンラインヘルプのセキュリティ に関するトピックを参照してください。

#### 証明書のアップロード後

- **1.** Customer Collaboration Platform からログアウトします。
- **2.** XMPP サービスを再起動します。(SSH から Customer Collaboration Platform を選択して、 コマンド *admin:utils service restart Customer Collaboration Platform XMPP Server*)をコマンド ライン インターフェイスに入力します。
- **3.** tomcat を再起動します。(SSH から Customer Collaboration Platform を選択して、コマンド *admin:utils service restart Cisco Tomcat)*をコマンド ライン インターフェイスに入力します。
- **4.** Customer Collaboration Platform にログインします。

# 自己署名証明書の取得

ブラウザは、自己署名証明書をさまざまな方法で処理します。以下のセクションでは、Customer Collaboration Platform でサポートされているブラウザで自己署名証明書を処理する方法につい て説明します。

## **Internet Explorer** と自己署名証明書

Windows マシンで IE ブラウザを使用する場合は、DNS サーバが正しく設定されていることを 確認して、完全修飾Customer Collaboration Platformホスト名をCustomer Collaboration Platformア ドレスで解決 できます。信頼できる認証局(Verisign など)の署名付き証明書を使用します。

自己署名証明書(Customer Collaboration Platform でインストールされている場合)を使用する 場合は、ログインのごとに証明書の警告が表示されるのを避けるために、次の手順に従いま す。

- [スタート (Start) ] メニューで IE を右クリックし、[管理者として実行(Run as Administrator)] を選択します。
- アドレスバーに Customer Collaboration Platform サーバ の URL を入力します。
- セキュリティ警告が表示されたら、[このサイトの閲覧を続行する(推奨されません) (**Continue to this website (not recommended)**)] をクリックします。
- アドレスバーが赤色に変わると、アドレスバーの横に証明書エラーが表示されます。証明 書エラーを選択します。
- ポップアップの下部にある**[**証明書を表示(**View certificates**)**]**を選択します。証明書ダイ アログが開きます。
- [全般(General)] タブで、 **[**証明書のインストール(**Install Certificate**)**]** を選択します。 に移動します。
- 証明書のエクスポートウィザードが起動します。[Next] をクリックします。
- 証明書の保存場所を確認するプロンプトが表示されたら、**[**証明書をすべて次のストアに 配置する(**Place all certificates in the following store**)**]** を選択し、**[**参照(**Browse**)**]** をク リックして、**[**信頼されたルート証明機関(**Trusted Root Certification Authorities**)**]** を選 択します。
- **[OK]** をクリックし、**[**次へ(**Next**)**]** をクリック して **[**完了(**Finish**)**]** をクリックして、 証明書インポートウィザードを完了します。
- 証明書 の インポートを求めるプロンプトが表示されたら、**[**はい(**Yes**)**]** をクリックしま す。

• ブラウザを閉じて再起動して Customer Collaboration Platform にアクセスします。

## **Firefox** と自己署名証明書

Firefox のセキュリティモデルの変更により、Firefox 上の Customer Collaboration Platform Web アプリケーションを使用するために許可される必要がある、追加の自己署名証明書がありま す。

新しくインストールされた Firefox ブラウザ(任意のバージョン)を使用して Customer Collaboration Platform サーバにアクセスすると、Firefox は Customer Collaboration Platform が最 初に使用するメインポート(ポート 443)への接続を試行します。接続できない場合は、自己 署名証明書を許可するプロンプトがユーザに表示されます。

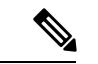

- ポップアップがブロックされている場合は、手動で証明書ページを起動する手順が示されま す。また、証明書を許可する前に証明書ウィンドウを閉じると、ページが自動的に再起動しま す。 (注)
	- 要求された場合は、**[**リスクについて理解しました(**I Understand the Risks**)**]** をクリック し、**[**例外の追加(**Add Exception**)**]** をクリックします。
	- [セキュリティ例外の確認(Confirm Security Exception)] をクリックします。

次に、Firefox はポート 7443 (セキュアな XMPP ポート)への接続を試行します。Firefox で は、このポートを使用するために2番目の自己署名証明書を許可する必要があります。Customer Collaboration Platform の画面には、このプロセス中は「接続の確認中....」と表示されます。

「接続の確認中..」の画面が数秒間表示された場合、**[**続行(**Continue**)**]**をクリックしてFirefox 証明書の許可画面に進みます(前述のとおり)。

**[**リスクについて理解しました(**I Understandthe Risks**)**]** をクリックして、**[**例外の追加(**Add Exception**)**]**、**[**セキュリティ例外の確認(**Confirm Security Exception**)**]** を再度クリックしま す。

ユーザは、新しい Firefox ブラウザと自己署名証明書を初めて使用する場合にのみ、このプロ セスを実行する必要があります。証明書が正しく設定されると、「接続の確認中...」の画面が 表示されない場合があります(あるいは、少しの間表示され、Customer Collaboration Platform のログイン画面に進みます)。

### **Google Chrome** と自己署名証明書

GoogleChromeブラウザを使用してCustomerCollaborationPlatformのサーバにアクセスすると、 ポート 7443 を使用してプライベートなセキュア接続の確立が試行されます。

• Chrome でサーバの IP アドレスを入力すると、ブラウザに「接続はプライベートではあり ません」という接続の警告メッセージが表示されます。セキュアな接続を続行するには、 **[**詳細設定(**Advanced**)**]** をクリックします。

- **[<**サーバ **IP** アドレス**>**に進む(**Proceed to <Server IP Address>**)**]** をクリックします。次 に、Chrome はポート 7443(セキュアな XMPP ポート)への接続を試行します。
- •ブラウザに「接続の確認中」が表示されます。[続行 (Continue) ] をクリックして進みま す。別の Chrome タブが開き、接続に関する別の警告メッセージが表示されます。
- **[**詳細設定(**Advanced**)**]** をクリックします。
- **[<**サーバ **IP** アドレス**>** に進む(**Proceed to <Server IP Address>**)**]** をクリックすると、 Customer Collaboration Platform のログインページが表示されます。

(注)

ユーザは、新しい Chrome ブラウザと自己署名証明書を初めて使用する場合にのみ、このプロ セスを実行する必要があります。

# <span id="page-17-0"></span>**Transport Layer Security**(**TLS**)の要件

Contact Center Enterprise のソリューションは、Transport Layer Security(TLS)を使用します。 TLSのサポートを設定する方法の詳細については、お使いのブラウザのマニュアルを参照して ください。サポートされる TLS バージョンについては、[https://www.cisco.com/c/en/us/support/](https://www.cisco.com/c/en/us/support/customer-collaboration/unified-contact-center-enterprise/products-device-support-tables-list.html) [customer-collaboration/unified-contact-center-enterprise/products-device-support-tables-list.html](https://www.cisco.com/c/en/us/support/customer-collaboration/unified-contact-center-enterprise/products-device-support-tables-list.html) にある Contact Center Enterprise 互換性マトリクスを参照してください。

(注)

以前のバージョンのクライアントとの後方互換性を確保するために、Microsoft の手順に従っ て、Unified CCE Windows システムを以前のバージョンの TLS にダウングレードすることがで きます。

TLS のサポートを構成せずにセキュリティ強化を適用すると、お使いのブラウザが Web サー バに接続できません。ページが利用できない、または Web サイトに技術的な問題が発生して いるというエラーメッセージが表示されます。